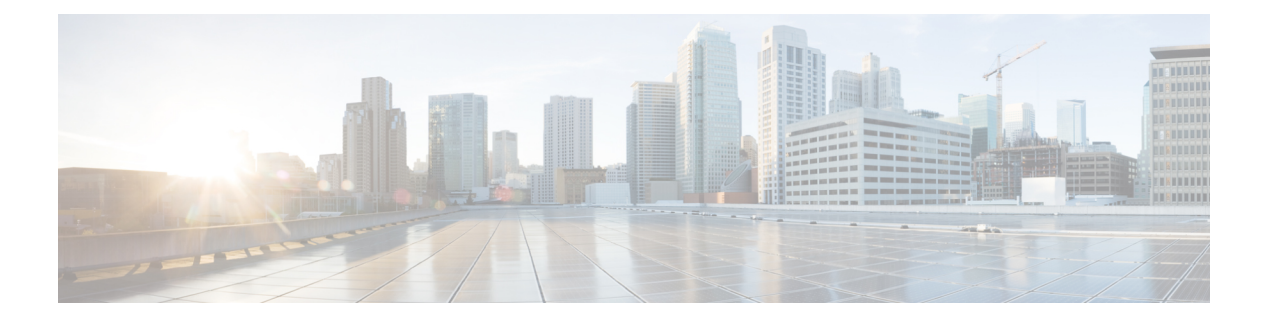

## 前提条件

この章では、 *Cisco Data Center Network Manager* の展開に関するリリース固有の前提条件につ いて説明します。

- 一般的な前提条件, on page 1
- Linux で DCNM をインストールするための前提条件, on page 16
- Linux で DCNM をインストールするための前提条件, on page 17
- DCNM サーバの Oracle データベース, on page 18
- バックアップおよび復元用のリモート Oracle データベース ユーティリティ スクリプト , on page 24
- バックアップおよび復元用のローカル PostgreSQL データベース ユーティリティ スクリプ ト, on page 25

## 一般的な前提条件

このセクションは、次のトピックで構成されています。

### はじめる前に

Cisco DCNM をインストールする前に、Cisco DCNM システムで次の前提条件が満たされてい ることを確認します。

- Cisco DCNM をインストールする前に、ホスト名が次の場所にあるホスト ファイルの IP アドレスにマッピングされていることを確認します。
	- Microsoft Windows:C:\WINDOWS\system32\drivers\etc\hosts
	- Linux:/etc/hosts

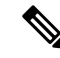

Cisco DCNM のデータベースとして Oracle RAC が選択されている 場合は、データベース ホスト IP アドレスと仮想 IP アドレスがホ スト名を使用してホストファイルに追加されていることを確認し ます。 **Note**

• RHEL の場合、共有メモリの最大サイズは 256 MB 以上である必要があります。共有メモ リの最大サイズを 256 MB に設定するには、次のコマンドを使用します。

#### **sysctl -w kernel.shmmax=268435456**

この設定 (kernel.shmmax=268435456) を /etc/sysctl.conf ファイルに保存する必要が あります。この設定が存在しなかったり、268435456未満に設定されていたりすると、サー バ システムの再起動後に Cisco DCNM サーバが失敗します。詳細については、次の URL を参照してください。

<http://www.postgresql.org/docs/8.3/interactive/kernel-resources.html>

サーバシステムは、DNSサーバに登録されている必要があります。DCNMアプリケーショ ンをホストするサーバは、DCNM のみを実行するために専用とする必要があり、メモリ リソースとシステムリソースを使用する他のアプリケーションと共有することはできませ  $h_{\rm o}$ 

- リモート PostgreSQL データベース サーバを使用しているときに、Cisco DCNM ホストの IP アドレスが PostgreSQL インストール ディレクトリに存在するpg\_hba conf ファイル に追加されていることを確認します。エントリが追加されたら、データベースを再起動し ます。
- Cisco DCNM をインストールするユーザには、ユーザ アカウントを作成し、サービスを起 動するためのすべての管理者権限が必要です。また、すべてのポートへのアクセス権も必 要です。詳細については、「[ファイアウォール背後での](cisco-dcnm-san-install-upgrade-guide-1151_chapter7.pdf#nameddest=unique_17) Cisco DCNM の実行」を参照して ください。
- 最初にサーバを接続する場合、Cisco DCNM は正しい Sun Java 仮想マシンバージョンが ローカル ワークステーションにインストールされているか確認します。Cisco DCNM デス クトップクライアントは、インストール中にバージョン1.8(x)を検索します。必要な場合 は、Sun Java Virtual Machine ソフトウェアをインストールします。

Cisco DCNMインストーラを起動する場合に、*console*コマンドオ プションはサポートされません。 **Note**

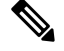

Cisco DCNMインストーラをGUIモードで使用するには、VNCま たはXWindowsを使用してリモートサーバにログインする必要が あります。Telnet または SSH を使用して Cisco DCNM を GUI モー ドでインストールすることはできません。 **Note**

Cisco DCNMを使用してネットワークスイッチを管理する前に、次のタスクを実行する必要が あります。

- 管理するスイッチごとに、スーパーバイザ モジュールを搭載します。
- スーパーバイザ モジュールには、セットアップ ルーチンまたは CLI を使用して次の値を 設定します。
	- mgmt0 インターフェイスに割り当てられる IP アドレス
	- SNMP クレデンシャル (v3 ユーザー名とパスワード、または v1/v2 コミュニティ)、 ファブリック内のすべてのスイッチで同じユーザー名とパスワードを保持します。

### 初回のセットアップ ルーチン

MDS または Nexus の Cisco NXOS ベース スイッチに初めてアクセスすると、セットアップ プ ログラムが実行され、IP アドレスや、スイッチがスーパーバイザ モジュールのイーサネット インターフェイスを介して通信するために必要なその他の設定情報を入力するよう求められま す。この情報は、スイッチを設定および管理するために必要です。すべての Cisco Nexus また は Cisco MDS スイッチにおいて、デフォルト ユーザはネットワーク管理者 (Admin) です。デ フォルトのユーザはどの時点でも変更できません。Cisco Nexus または Cisco MDS のすべての スイッチに、強固なパスワードを明示的に設定する必要があります。セットアップ方法は、新 しいスイッチを追加するサブネットによって異なります。

- 帯域外管理:スーパーバイザモジュールの前面パネルのイーサネットポートを介したネッ トワーク接続を提供します。
- 帯域内管理:スイッチ管理用のIPoverFibreChannel(IPFC)を提供します。帯域内管理機 能はネットワーク管理システム(Network Management System)に透過的です。

Cisco Nexus スイッチまたは Cisco MDS スイッチの IP アドレスは、CLI または USB キーまたは POAP を使用して設定できます。 **Note**

### スイッチを設定するための準備

Cisco Nexus または Cisco MDS 9000ファミリのスイッチを初めて設定する際には、事前に次の 情報を用意しておく必要があります。

• 次に示す管理者パスワード

• 管理者パスワードの作成(必須)

- その他のログイン アカウントおよびパスワードの作成(任意)
- スイッチ管理インターフェイスの IP アドレス:管理インターフェイスには、帯域外イー サネット インターフェイスまたは帯域内のファイバ チャネル インターフェイス(推奨) を使用できます。
- •スイッチ管理インターフェイスのサブネットマスク(任意)
- 次の IP アドレス
	- 送信先プレフィックス、送信先プレフィックスのサブネットマスク、およびネクスト ホップの IP アドレス (IP ルーティングをイネーブルにする場合) 。さらに、デフォ ルト ネットワークの IP アドレスも用意します(任意)。

•あるいは、デフォルト ネットワークの IP アドレスも用意します(任意)。

- スイッチの SSH サービス:この任意のサービスをイネーブルにする場合は、SSH キーの タイプ(dsa/rsa/rsa1)とキー ビット数(768 ~ 2048)を選択します。
- DNS IP アドレス (任意)
- •デフォルト ドメイン名 (任意)
- NTP サーバの IP アドレス(任意)
- SNMP コミュニティ ストリング(任意)
- スイッチ名 : これは、スイッチ プロンプトに使用されます(任意)。

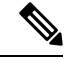

SNMP アクセスをイネーブルにする場合は、必ず IP ルート、IP デフォルト ネットワーク アド レス、および IP デフォルト ゲートウェイ アドレスを設定してください。IP ルーティングがイ ネーブルの場合、スイッチは IP ルートとデフォルト ネットワーク IP アドレスを使用します。 IP ルーティングがディセーブルの場合、スイッチはデフォルト ゲートウェイ IP アドレスを使 用します。 **Note**

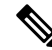

インストール時にCiscoDCNM-SAN Serverが特定のインターフェイスにバインドするように設 定されている場合を除き、Cisco DCNM-SAN Server のホスト名エントリが DNS サーバに存在 していることを確認する必要があります。 **Note**

### デフォルトのログイン

すべてのCisco NexusおよびCisco MDS9000ファミリスイッチにおいて、デフォルトユーザー はネットワーク管理者(admin)です。デフォルトのユーザはどの時点でも変更できません。 (『Security Configuration Guide, Cisco DCNM for SAN』を参照)。

CiscoMDS9000ファミリのいずれのスイッチにも、安全なパスワードを強制するオプションが あります。パスワードが簡潔である場合(短く、解読しやすい場合)、パスワード設定は拒否 されます。安全なパスワードを設定するようにしてください (セキュリティ設定ガイドの SAN 用 Cisco DCNM を参照してください)。パスワードの設定後に、その新しいパスワードを忘れ てしまった場合は、パスワードを回復することもできます(『SecurityConfiguration Guide,Cisco DCNM for SAN』を参照)。

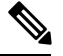

- 次のパスワード要件に従います。要件に従わない場合、DCNMアプリケーションは適切に機能 しない場合があります。 **Note**
	- 最小でも 8 文字を含み、1 個のアルファベットと 1 個の数字を含む必要があります。
	- •アルファベット、数字、特殊文字(-\_#@&\$など)の組み合わせを含むことができます。
	- 展開モード用のDCNMパスワードにこれらの特殊文字を使用しないでください。<SPACE> &  $\frac{6}{5}$  % ' " ^ = < > ; :

### セットアップ オプション

セットアップ方法は、新しいスイッチを追加するサブネットによって異なります。スイッチ外 部からの管理接続を有効にするには、Cisco MDS 9000 ファミリ スイッチまたは Cisco Nexus ス イッチにIPアドレスを設定する必要があります(Figure 1:スイッチへの管理者アクセス, on page 6 を参照)。

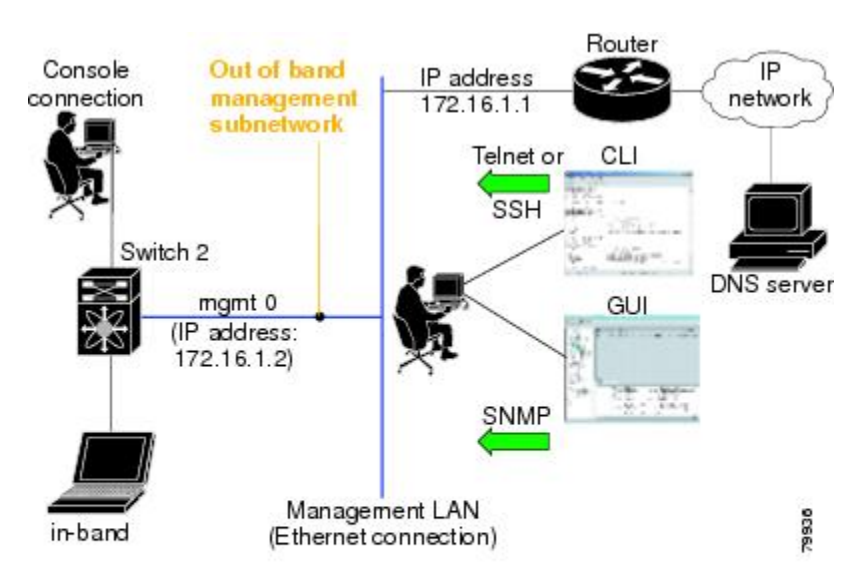

**Figure 1:** スイッチへの管理者アクセス

### セットアップ情報の指定

ここでは、帯域外と帯域内の両方の管理について、初回のスイッチ設定方法を説明します。

任意のプロンプトで **Ctrl + C** キーを押すと、残りの設定オプションを飛ばして、設定手順を先 に進めることができます。管理者用の新しいパスワードの入力は必須の手順であり、飛ばすこ とはできません。 **Note**

#### $\boldsymbol{\mathcal{P}}$

以前に設定した項目の値を再度入力しない場合や、入力を省略する場合は、**Enter** キーを押し ます。デフォルトの回答が見つからない場合(たとえば、スイッチ名)、スイッチは以前の設 定を使用して、次の質問にスキップします。 **Tip**

### 帯域外管理の設定

次の手順でインバンドおよびアウトオブバンド設定の両方に**Yes**を入力することで、両方を一 緒に設定できます。

#### **Procedure**

ステップ **1** スイッチの電源を入れます。Cisco Nexus とCisco MDS 9000 ファミリ スイッチは自動的に起動 します。

Do you want to enforce secure password standard (Yes/No)?

- ステップ **2** Yes と入力して、安全なパスワードを強制します。
	- a) 管理者パスワードを入力します。

Enter the password for admin: **2008asdf\*lkjh17**

- パスワードはアルファベット、数字、特殊文字 (-\_.#@&\$ など) の組み合わせを 含むことができます。展開モード用の DCNM パスワードにこれらの特殊文字 を使用しないでください。<SPACE>& \$%'"^ = < > ; : **Note**
- b) 管理者パスワードを確認します。

Confirm the password for admin: **2008asdf\*lkjh17**

- パスワードが簡潔である場合(短く、解読しやすい場合)、パスワード設定は 拒否されます。サンプル設定のように、強力なパスワードを設定してくださ い。パスワードは大文字と小文字が区別されます。 **Tip**
- ステップ **3 yes** を入力して、セットアップ モードを開始します。
	- **Note**

このセットアップユーティリティでは、手順に従って、システムの基本的な設定を 行えます。セットアップで設定されるのは、システムの管理に必要な接続のみで す。

Please register Cisco MDS 9000 Family devices promptly with your supplier. Failure to register may affect response times for initial service calls. MDS devices must be registered to receive entitled support services. Press Enter anytime you want to skip any dialog. Use ctrl-c at anytime to skip away remaining dialogs. Would you like to enter the basic configuration dialog (yes/no): **yes**

セットアップユーティリティでは、手順に従って、基本的な設定プロセスを完了できます。ど のプロンプトでも、**Ctrl + C** キーを押すと、設定プロセスが終了します。

ステップ **4** 管理者に新しいパスワードを入力します (Admin がデフォルトです)。

Enter the password for admin: **admin**

ステップ **5 yes** (no がデフォルトです) を入力して、追加のアカウントを作成します。

Create another login account (yes/no) [n]: **yes**

初期セットアップを設定する際に、管理者アカウントに加えて、追加のユーザー アカウント (ネットワーク管理者ロール)を作成できます。デフォルトのロールと権限については、『Security Configuration Guide, Cisco DCNM for SAN』を参照してください。

**Note** ユーザ ログイン ID には、数字以外の文字を含める必要があります。

a) ユーザ ログイン ID [administrator] を入力します。

Enter the user login ID: user name

b) ユーザ パスワードを入力します。 Enter the password for user name: **user-password** 

パスワードはアルファベット、数字、特殊文字(- #@&\$ など) の組み合わせを含むことが できます。展開モード用の DCNM パスワードにこれらの特殊文字を使用しないでくださ  $V_0$  <SPACE> & \$ % ' " ^ = < > ; :

- c) ユーザ パスワードを確認します。 Confirm the password for user name: **user-password**
- ステップ **6** yes を入力して SNMPv3 アカウントを追加します(デフォルトは no)。 Configure read-only SNMP community string (yes/no) [n]: **yes**
	- a) ユーザー名を入力します (デフォルトは Admin です)。 SNMPv3 user name [admin]: **admin**
	- b) SNMPv3 パスワードを入力します(8 文字以上)。デフォルトは admin123 です。 SNMPv3 user authentication password: **admin\_pass**
- ステップ **7 yes** (no がデフォルトです) を入力して、読み取り専用または読み取り書き込み SNMP コミュニ ティ文字列を設定します。

Configure read-write SNMP community string (yes/no) [n]: **yes**

- a) SNMP コミュニティ ストリングを入力します。 SNMP community string: **snmp\_community**
- ステップ **8** スイッチの名前を入力します。 Enter the switch name: switch name
- ステップ **9 yes** (yes がデフォルトです) を入力して、アウトオブバンド管理を設定します。 Continue with Out-of-band (mgmt0) management configuration? [yes/no]: **yes**
	- a) mgmt0 IP アドレスを入力します。 Mgmt0 IPv4 address: **ip\_address**
	- b) mgmt0 サブネット マスクを入力します。 Mgmt0 IPv4 netmask: **subnet\_mask**
- ステップ **10 yes** (yes がデフォルトです) を入力して、デフォルト ゲートウェイ (推奨) を設定します。 Configure the default-gateway: (yes/no) [y]: **yes**
	- a) デフォルト ゲートウェイ IP アドレスを入力します。 IPv4 address of the default gateway: **default\_gateway**
- ステップ **11 yes** (noがデフォルトです)を入力して、インバンド管理、静的ルート、デフォルトネットワー ク、DNS、ドメイン名などの高度な IP オプションを設定します。

Configure Advanced IP options (yes/no)? [n]: **yes**

- a) インバンド管理設定プロンプトで **no** (no がデフォルトです) を入力します。 Continue with in-band (VSAN1) management configuration? (yes/no) [no]: **no**
- b) **yes** (no がデフォルトです) を入力して、IP ルーティング機能を有効にします。 Enable the ip routing? (yes/no) [n]: **yes**
- c) **yes** (no がデフォルトです) を入力して、静的ルート (推奨) を設定します。

Configure static route: (yes/no) [n]: **yes**

送信先プレフィックスを入力します。

Destination prefix: **dest\_prefix**

送信先プレフィックス マスクを入力します。

Destination prefix mask: **dest\_mask**

ネクストホップ IP アドレスを入力します。

Next hop ip address: **next\_hop\_address**

- SNMP アクセスを有効にする場合は、必ず IP ルート、デフォルト ネットワー ク IP アドレス、およびデフォルト ゲートウェイ IP アドレスを設定してくださ い。IP ルーティングがイネーブルの場合、スイッチは IP ルートとデフォルト ネットワーク IP アドレスを使用します。IP ルーティングがディセーブルの場 合、スイッチはデフォルト ゲートウェイ IP アドレスを使用します。 **Note**
- d) **yes** (no がデフォルトです) を入力して、デフォルト ネットワーク (推奨) を設定します。 Configure the default network: (yes/no) [n]: **yes** デフォルト ネットワーク IP アドレスを入力します。
	- デフォルト ネットワーク IP アドレスは、で入力した送信先プレフィックスで す。 **Note**

Default network IP address [dest\_prefix]: **dest\_prefix**

- e) **yes** (no がデフォルトです) を入力して、DNS IP アドレスを設定します。 Configure the DNS IPv4 address? (yes/no) [n]: **yes** DNS IP アドレスを入力します。 DNS IPv4 address: **name\_server**
- f) **yes** (no がデフォルトです) を入力して、デフォルトのドメイン名を設定します。 Configure the default domain name? (yes/no) [n]: **yes** デフォルト ドメイン名を入力します。 Default domain name: **domain\_name**
- ステップ **12** yes を入力して、Telnet サービスをイネーブルにします(デフォルトは no)。 Enable the telnet server? (yes/no) [n]: **yes**
- ステップ **13 yes** (no がデフォルトです) を入力して、サービスを有効にします。 Enabled SSH server? (yes/no) [n]: **yes**

ステップ **14** SSH キーのタイプを入力します。

Type the SSH key you would like to generate (dsa/rsa)? **dsa**

- ステップ **15** 指定範囲内でキーのビット数を入力します。 Enter the number of key bits? (768 to 2048): **768**
- ステップ **16 yes** (no がデフォルトです) を入力して、NTP サーバを設定します。

Configure NTP server? (yes/no) [n]: **yes** Configure clock? (yes/no) [n] :**yes** Configure clock? (yes/no) [n] :**yes** Configure timezone? (yes/no) [n] :**yes** Configure summertime? (yes/no) [n] :**yes** Configure the ntp server? (yes/no) [n] : **yes**

a) NTP サーバの IP アドレスを入力します。

NTP server IP address: ntp server IP address

- ステップ **17 noshut** (shut がデフォルトです) を入力して、デフォルトのスイッチ ポート インターフェイス をシャット状態に設定します。 Configure default switchport interface state (shut/noshut) [shut]: **noshut**
- ステップ **18 on** (on がデフォルトです) を入力して、スイッチポート トランク モードを設定します。 Configure default switchport trunk mode (on/off/auto) [on]: **on**
- ステップ **19** no と入力して、スイッチ ポートのモード F を設定します(on がデフォルト)。 Configure default switchport port mode F (yes/no) [n] : **no**
- ステップ **20 permit** (deny がデフォルトです) を入力して、デフォルト ゾーン ポリシー設定を拒否します。 Configure default zone policy (permit/deny) [deny]: **permit** デフォルト ゾーンのすべてのメンバーへのトラフィック フローを許可します。
- ステップ **21 yes** (noがデフォルトです)を入力して、完全ゾーン設定宛先を無効にします(「SAN向けCisco DCNM、ファブリック設定ガイド」を参照してください)。フル ゾーン セット配布機能につい て、スイッチ全体のデフォルトをディセーブルにします。 Enable full zoneset distribution (yes/no) [n]: **yes**

新しい設定を参照します。ここまでに入力した設定を確認して修正します。

ステップ **22** 設定に満足した場合は、**no** (no がデフォルトです) を入力します。

The following configuration will be applied: username admin password admin\_pass role network-admin username user name password user\_pass role network-admin snmp-server community snmp\_community ro switchname switch interface mgmt0 ip address ip\_address subnet\_mask no shutdown ip routing ip route dest prefix dest mask dest address ip default-network dest\_prefix ip default-gateway default\_gateway

```
ip name-server name_server
  ip domain-name domain_name
  telnet server enable
ssh key dsa 768 force
 ssh server enable
  ntp server ipaddr ntp_server
  system default switchport shutdown
  system default switchport trunk mode on
  system default port-channel auto-create
 zone default-zone permit vsan 1-4093
  zoneset distribute full vsan 1-4093
Would you like to edit the configuration? (yes/no) [n]: no
```
ステップ **23** yes と入力すると(デフォルトは yes)、この設定を保存して使用できます。

Use this configuration and save it? (yes/no) [y]: **yes**

ここで、設定を保存しておかないと、次回のスイッチ再起動時に設定が更新されま せん。**yes** を入力して、新しい設定を保存し、キックスタートとシステムイメージ も自動設定されていることを確認します。 **Caution**

### 帯域内管理の設定

帯域内管理の論理インターフェイスは VSAN 1 です。この管理インターフェイスはファイバ チャネルインフラストラクチャを使用してIPトラフィックを伝送します。VSAN1のインター フェイスはファブリック内のすべてのスイッチで作成されます。各スイッチには、同じサブ ネットワークの IP アドレスで設定されている VSAN 1 インターフェイスが必要です。IP ネッ トワークへのアクセスを提供するスイッチを指すデフォルト ルートをファイバ チャネル ファ ブリックのスイッチすべてに対して設定します(『Fabric Configuration Guide, Cisco DCNM for SAN』を参照)。

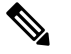

**Note** 次の手順を入力して、インバンドとアウトオブバンドの両方の設定をまとめて設定できます。

#### **Procedure**

- ステップ **1** スイッチの電源を入れます。Cisco MDS 9000 ファミリのスイッチは自動的にブートします。
- ステップ **2** 管理者の新しいパスワードを入力します。

Enter the password for admin: **2004asdf\*lkjh18**

パスワードはアルファベット、数字、特殊文字(- #@&\$など)の組み合わせを含むことができ ます。パスワードはアルファベット、数字、特殊文字(- #@&\$など)の組み合わせを含むこと ができます。展開モード用のDCNMパスワードにこれらの特殊文字を使用しないでください。  $<$ SPACE> & \$ % ' " ^ = < > ; :

ステップ **3 yes** を入力して、セットアップ モードを開始します。

This setup utility will guide you through the basic configuration of the system. Setup configures only enough connectivity for management of the system. Please register Cisco MDS 9000 Family devices promptly with your supplier. Failure to register may affect response times for initial service calls. MDS devices must be registered to receive entitled support services. Press Enter incase you want to skip any dialog. Use ctrl-c at anytime to skip away remaining dialogs. Would you like to enter the basic configuration dialog (yes/no): **yes**

セットアップユーティリティでは、手順に従って、基本的な設定プロセスを完了できます。ど のプロンプトでも、**Ctrl-C** キーを押すと、設定プロセスが終了します。

ステップ **4** 追加のアカウントを作成しない場合、**no** (no がデフォルトです) を入力します。

Create another login account (yes/no) [no]: **no**

- ステップ5 読み取り専用または読み書きの SNMP コミュニティストリングを設定します。
	- a) **no** (no がデフォルトです) を入力して、読み取り専用 SNMP コミュニティ文字列を設定し ないようにします。

Configure read-only SNMP community string (yes/no) [n]: **no**

- ステップ **6** スイッチの名前を入力します。
	- スイッチの名前は、英数字 32 文字以内で指定してください。デフォルトは switch です。 **Note**

Enter the switch name: switch name

ステップ **7** 設定プロンプトで **no** (yes がデフォルトです) を入力して、アウトオブバンド管理を設定しま す。

Continue with Out-of-band (mgmt0) management configuration? [yes/no]: **no**

ステップ **8 yes** (yes がデフォルトです) を入力して、デフォルト ゲートウェイを設定します。

Configure the default-gateway: (yes/no) [y]: **yes**

- a) デフォルト ゲートウェイ IP アドレスを入力します。 IP address of the default gateway: **default\_gateway**
- ステップ **9 yes**(no がデフォルトです) を入力して、インバンド管理、静的ルート、デフォルト ネットワー ク、DNS、ドメイン名などの高度な IP オプションを設定します。

Configure Advanced IP options (yes/no)? [n]: **yes**

a) インバンド管理設定プロンプトで **yes** (no がデフォルトです) を入力します。 Continue with in-band (VSAN1) management configuration? (yes/no) [no]: **yes** VSAN 1 IP アドレスを入力します。 VSAN1 IP address: **ip\_address**

サブネット マスクを入力します。

VSAN1 IP net mask: **subnet\_mask**

b) **no** (yes がデフォルトです) を入力して、IP ルーティング機能を有効にします。 Enable ip routing capabilities? (yes/no) [y]: **no**

- c) **no** (yes がデフォルトです) を入力して、静的ルートを設定します。 Configure static route: (yes/no) [y]: **no**
- d) **no** (yes がデフォルトです) を入力して、デフォルト ネットワークを設定します。 Configure the default-network: (yes/no) [y]: **no**
- e) **no** (yes がデフォルトです) を入力して、DNS IP アドレスを設定します。 Configure the DNS IP address? (yes/no) [y]: **no**
- f) **no** (no がデフォルトです) を入力して、デフォルトのドメイン名設定をスキップします。 Configure the default domain name? (yes/no) [n]: **no**
- ステップ **10 no** (yes がデフォルトです) を入力して、Telnet サービスを無効にします。 Enable the telnet service? (yes/no) [y]: **no**
- ステップ **11 yes** (no がデフォルトです) を入力して、サービスを有効にします。 Enabled SSH service? (yes/no) [n]: **yes**
- ステップ **12** 生成する SSH キー タイプ (「SAN 向け Cisco DCNM、セキュリティ設定ガイド」を参照してく ださい) を入力します。 Type the SSH key you would like to generate (dsa/rsa/rsa1)? **rsa**
- ステップ **13** 指定範囲内でキーのビット数を入力します。 Enter the number of key bits? (768 to 1024): **1024**
- ステップ **14 no** (no がデフォルトです) を入力して、NTP サーバを設定します。 Configure NTP server? (yes/no) [n]: **no**
- ステップ **15 shut** (shut がデフォルトです) を入力して、デフォルトのスイッチ ポート インターフェイスを シャット状態に設定します。

Configure default switchport interface state (shut/noshut) [shut]: **shut**

- 管理イーサネット インターフェイスはこの時点ではシャットダウンされません。 シャットダウンされるのはファイバ チャネル、iSCSI、FCIP、およびギガビット イーサネット インターフェイスだけです。 **Note**
- ステップ **16 auto** (off がデフォルトです) を入力して、スイッチポート トランク モードを設定します。 Configure default switchport trunk mode (on/off/auto) [off]: **auto**
- ステップ **17 deny** (deny がデフォルトです) を入力して、デフォルト ゾーン ポリシー設定を拒否します。 Configure default zone policy (permit/deny) [deny]: **deny** デフォルト ゾーンのすべてのメンバーへのトラフィック フローを拒否します。
- ステップ **18 no** (no がデフォルトです) を入力して、完全ゾーン設定配信を無効にします。 Enable full zoneset distribution (yes/no) [n]: **no** この手順では、完全ゾーンセット配信機能のスイッチ全体のデフォルトを無効にします。

新しい設定を参照します。入力した設定を確認し、編集します。

ステップ **19** 設定に満足した場合は、**no** (no がデフォルトです) を入力します。

```
The following configuration will be applied:
  username admin password admin pass role network-admin
  snmp-server community snmp_community rw
  switchname switch
  interface vsan1
   ip address ip address subnet mask
   no shutdown
  ip default-gateway default_gateway
  no telnet server enable
  ssh key rsa 1024 force
  ssh server enable
  no system default switchport shutdown
 system default switchport trunk mode auto
 no zone default-zone permit vsan 1-4093
 no zoneset distribute full vsan 1-4093
Would you like to edit the configuration? (yes/no) [n]: no
```
ステップ **20** yes(yes がデフォルト)と入力すると、この設定を使用および保存できます。

Use this configuration and save it? (yes/no) [y]: **yes**

ここで、設定を保存しておかないと、次回のスイッチ再起動時に設定が更新されま せん。**yes** を入力して、新しい設定を保存します。キックスタートイメージとシス テム イメージも自動的に設定されるようにします。 **Caution**

### **setup** コマンドの使用方法

あとで初回の設定を変更する場合は、EXEC モードで **setup** コマンドを実行します。

```
switch# setup
```
---- Basic System Configuration Dialog ---- This setup utility will guide you through the basic configuration of the system. Setup configures only enough connectivity for management of the system. \*Note: setup always assumes a predefined defaults irrespective of the current system configuration when invoked from CLI. Press Enter incase you want to skip any dialog. Use ctrl-c at anytime to skip away remaining dialogs. Would you like to enter the basic configuration dialog (yes/no): **yes**

セットアップ ユーティリティでは、手順に従って、基本的な設定プロセスを完了できます。

### **Cisco MDS 9000** ファミリのスイッチの始動

ここでは、スイッチの始動など、ハードウェアインストレーション時に完了しておく必要のあ る作業手順をまとめます。これらの作業を完了しないと、スイッチを設定できません。

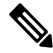

**Note** 初回のスイッチ始動時には CLI を使用する必要があります。

#### **Procedure**

- ステップ **1** 新しい Cisco MDS 9000 ファミリ スイッチの物理的な接続を確認します。次の接続を確認して ください。
	- コンピュータ端末(または端末サーバ)にコンソールポートが物理的に接続されている。
	- 管理 10/100 イーサネット ポート(mgmt0)が外部ハブ、スイッチ、またはルータに接続 されている。
	- 後で使用するためにホスト ID 情報を控えておいてください(たとえば、ライセン ス機能をイネーブルにする場合など)。ホスト ID 情報は、スイッチに同梱されて いる Proof of Purchase 文書に記載されています。 **Tip**
- ステップ **2** デフォルトのコンソール ポートのパラメータが、スイッチ コンソール ポートに接続されたコ ンピュータ端末(または端末サーバ)のパラメータと同じであることを確認します。
	- 9600 ボー
	- 8 データ ビット
	- 1 ストップ ビット
	- パリティなし
- ステップ **3** スイッチの電源を入れます。

スイッチは自動的にブートし、ターミナル ウィンドウに switch# プロンプトが表示されます。

### スイッチへのアクセス

初期設定後は、次の 3 つのいずれかの方法でスイッチにアクセスできます。

- シリアル コンソール アクセス:シリアル ポート接続を使用して CLI にアクセスできま す。
- •帯域内 IP (IPFC) アクセス: Telnet または SSH を使用して Cisco DCNM-SAN 9000 ファミ リのスイッチにアクセスできます。またはSNMPを使用してCiscoDCNM-SANアプリケー ションに接続できます。
- •帯域外 (10/100BASE-Tイーサネット) アクセス: TelnetまたはSSHを使用してCisco MDS 9000ファミリのスイッチにアクセスできます。またはSNMPを使用してCiscoDCNM-SAN アプリケーションに接続できます。

初回の設定後は、次の 3 つのいずれかの方法でスイッチにアクセスできます (Figure 2: スイッ チ アクセスのオプション, on page 16 を参照)。

- シリアル コンソール アクセス:シリアル ポート接続を使用して CLI にアクセスできま す。
- •帯域内 IP (IPFC) アクセス: Telnet または SSH を使用して Cisco MDS 9000 ファミリのス イッチにアクセスできます。または Cisco DCNM-SAN を使用してスイッチにアクセスで きます。
- •帯域外 (10/100BASE-Tイーサネット) アクセス: Telnetまたは SSHを使用して Cisco MDS 9000ファミリのスイッチにアクセスできます。またはCiscoDCNM-SANを使用してスイッ チにアクセスできます。

**Figure 2:** スイッチ アクセスのオプション

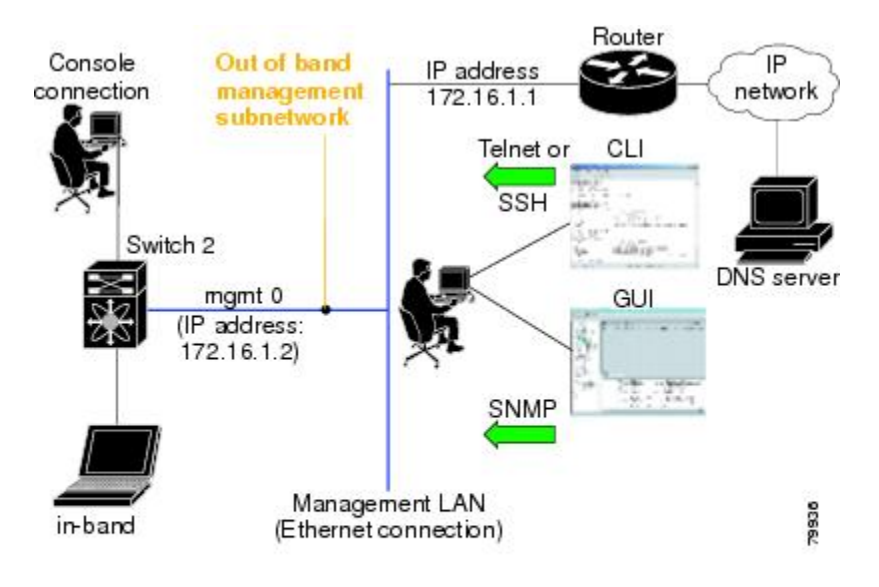

## **Linux** で **DCNM** をインストールするための前提条件

- 初期インストール時に、Windowsサーバで実行されているすべてのセキュリティおよびウ イルス対策ツールを無効にします。
- Cisco DCNM サーバまたは Cisco DCNM データベース サーバ上で他の管理アプリケーショ ンを実行しないでください。
- Cisco DCNMをインストールする前に、ホスト名が**C:\WINDOWS\system32\drivers\etc\hosts** の下のホスト ファイルの IP アドレスにマッピングされていることを確認します。
- Windows で、リモート Cisco DCNM インストールまたはアップグレードが VNC を使用し たコンソールを通して、またはコンソール モード (RDC が **/Console** オプションとともに

使用されていることを確認します) のリモート デスクトップ クライアント (RDC) を通し て完了する必要があります。このデータベースではすべてのインストールとアップグレー ドにローカル コンソールが必要なため、このプロセスは、デフォルトの PostgreSQL デー タベースが Cisco DCNM で使用されている場合に重要です。

- Telnet Client アプリケーションはデフォルトでは Microsoft Windows Vista にインストール されていません。Telnet Client をインストールするには、**[**スタート **(Start)] > [**プログラム **(Programs)] > [**コントロール パネル **(Control Panel)] > [Windows** 機能のオンまたはオフを クリックする **(Click Turn Windows features on or off)]** を選択します (UAC をオンにした場 合、権限を提供して続行します)。**[Telnet Client]** チェック ボックスをオンにして、**[OK]** をクリックします。
- Cisco DCNM と同じ PC で CiscoWorks を実行できますが、Java 要件は異なります。Cisco DCNM に最新の Java バージョンをインストールする場合は、CiscoWorks に必要な以前の Java バージョンが上書きされないようにしてください。両方の Java バージョンは PC上 で 共存できます。
- フェデレーション セットアップのすべてのノードに対して、同じオペレーティング シス テムを使用していることを確認します。
- フェデレーション セットアップで、サーバ時間がフェデレーション セットアップのすべ てのノードで同期されていることを確認します。時間が同期されていない場合、サーバが 通信できません。NTPサーバを使用して、すべてのノードで時間を同期することを推奨し ます。
- Windows 2016 サーバに Cisco DCNM をインストールする前に、Windows Defender アプリ ケーションをアンインストールし、Windows 2016 サーバを再起動してください。

## **Linux** で **DCNM** をインストールするための前提条件

• RHEL の場合、共有メモリの最大サイズは 256 MB 以上である必要があります。最大共有 メモリを 256 MB に設定するには、次のコマンドを使用します。**sysctl -w kernel.shmmax=268435456**。**/etc/sysctl.conf** ファイルに **kernel.shmmax=268435456** 値を保存 します。この値が正しくない場合、サーバシステムの再起動後にCiscoDCNMサーバに障 害が発生します。詳細については、次の URL をアクセスします: <http://www.postgresql.org/docs/8.4/interactive/kernel-resources.html>

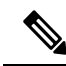

Cisco DCNM リリース11.4(1) をインストールまたはアップグレー ドする前に、Visual Studio 2013 64 ビット用の Visual C ++ 再配布 可能パッケージがインストールされていることを確認します。 **Note**

- サーバ システムは、DNS サーバに登録されている必要があります。
- その他のプログラムはサーバ上で実行する必要はありません。
- RHEL のインストール時に、推奨言語として英語を選択していることを確認します。
- フェデレーション セットアップのすべてのノードに対して、同じオペレーティング シス テムを使用していることを確認します。
- フェデレーション セットアップで、サーバ時間がフェデレーション セットアップのすべ てのノードで同期されていることを確認します。時間が同期されていない場合、サーバが 通信できません。NTPサーバを使用して、すべてのノードで時間を同期することを推奨し ます。
- Linux スタンドアロン サーバで Cisco DCNM リリース 11.2(1) からアップグレードした後 は、Web UI を起動して SAN クライアントをダウンロードする前に、ブラウザのキャッ シュとJavaコンソールキャッシュを消去していることを確認してください。Javaコンソー ルには、以前のバージョンのSANクライアントデータが記憶されています。Javaコンソー ル キャッシュを消去しないと、ダウンロードした最新の SAN クライアントを使用できな くなります。
- Postgres SQL データベースのバックアップとともに、**server.properties** ファイルのバック アップも取得して、災害復旧時に DCNM サーバーを復元します。

### ウイルス対策の除外対象

Cisco DCNMのスキャンには、データベースファイルのスキャンが含まれます。このプロセス は、動作中の DCNM のパフォーマンスを阻害します。Linux RHEL サーバで Cisco DCNM をス キャン中、ディレクトリ /usr/local/cisco/dcm/db and /var/lib/dcnm を除外しま す。

詳細については、<https://wiki.postgresql.org> を参照してください。

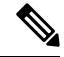

ポートの使用またはブロックにより障害が発生する可能性があるため、DCNMのインストール 中にウイルス対策のスキャンを停止することをお勧めします。インストール後、特定のガイド ラインがあるウイルス対策アプリケーションを有効またはインストールすることで、スキャン の一部となる DCNM ディレクトリを避けることができます。 **Note**

## **DCNM** サーバの **Oracle** データベース

ここでは、DCNM サーバのインストールに必要なデータベースについて詳しく説明します。

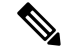

**Note** このセクションは、Cisco DCNM ネイティブ HA のインストールには適用されません。

Cisco DCNM では、次のデータベースをサポートします。

• Oracle Database 11g

- Oracle データベース 12c
- Oracle RAC 11g および 12c

必要に応じて、ローカル データベースから外部 Oracle データベースに変更できます。

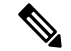

**Note** Cisco DCNM は、AL32UTF8 文字セットを使用して設定されます。

Cisco DCNM データベースのサイズは制限されず、DCNM が Performance Manager コレクショ ンを有効にして管理するノードとポートの数に基づいて増加します。データベースのサイズを 制限することはできません。表スペースの制限により、Oracle XE の代わりに OracleSE または エンタープライズ エディションを使用することを推奨します。

この項の内容は、次のとおりです。

### **Oracle SQLPlus** コマンドライン ツール

ここで示す Oracle データベースの手順を実行するには、SQL\*Plus コマンドライン ツールを使 用する必要があります。SQL\*Plus 実行可能ファイルは、通常、Oracle ホーム ディレクトリの 下の bin ディレクトリにインストールされています。

#### **Linux** の環境変数

Linuxを使用している場合は、SQL\*Plusコマンドラインツールを使用する前に、ORACLE\_HOME および ORACLE SID 環境変数を正しい値に設定する必要があります。

たとえば、Linux で Oracle 11g を使用している場合は、次のコマンドを実行して、これらの環 境変数をデフォルトの Oracle ホーム ディレクトリと SID に設定します (bash シェルを使用して いる場合)。

export ORACLE\_HOME=*<usr\_home\_directory>***/app/oracle/product/11.2.0/** (or identify the Oracle home on the Oracle installed server) export ORACLE\_SID=XE

### **init.ora** ファイル

init.oraファイルでは、起動パラメータを指定します。次の表に示すように、このファイルのデ フォルトの名前と格納場所はプラットフォームによって異なります。

| <b> ジョン</b> | システム  | ┃0racle バー │オペレーティング│init.ora ファイルの場所                                                                       |
|-------------|-------|----------------------------------------------------------------------------------------------------|
| 12c         |       | Microsoft Windows $C:\app\Administrator\virtual\prod\coloneq 12.2.0\$<br>dbhome 1 \ srvm\\ admin\ init. ora |
|             | Linux | /usr/lib/oracle/orcl/app/oracle/product/12.2.0/do 1/Srum/initorclora                                        |

**Table 1: init.ora** ファイルの名前とデフォルトの格納場所

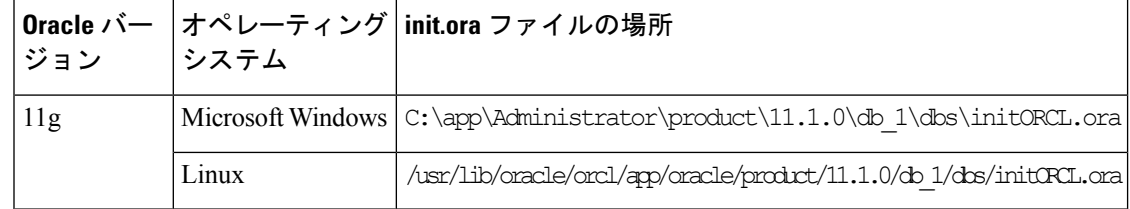

## **Oracle** データベースのバックアップ

Cisco DCNM サーバ ディレクトリ DCNM\_SERVER\_Install/dcm/dcnm/bin から Oracle バッ クアップ/復元スクリプトをコピーします。

Linux の場合、スクリプト名は backup-remote-oracledb.sh/restore-remote-oracledb.sh であり、 DB\_HOME 変数を編集してOracle インストールを指定します。

Windows の場合、スクリプト名は **backup-remote-oracledb.bat/restore-remote-oracledb.bat** であ り、*DB\_HOME* 変数を編集して Oracle インストールを指定します。

Oracle DBHOME に次のパスを使用します。

- Linux の場合:/usr/lib/oracle/xe/app/oracle/product/10.2.0/server /usr/lib/oracle を Oracle インストール パスに置き換えます。
- Windows の場合: C:\oraclexe\app\oracle\product\10.2.0\server

C:\oraclexe を Oracle インストール パスに置き換えます。

### **Oracle** データベースの準備

Oracle データベースを準備できます。

#### **Procedure**

- ステップ **1** セッション数とプロセス数をそれぞれ150に増やします。詳細については、セッション数とプ ロセス数の 150 への増加, on page 22を参照してください。
- ステップ **2** 開いているカーソルの数を 1000 に増やします。詳細については、開いているカーソルの数の 1000 への増加, on page 23を参照してください。

### **Oracle** へのログイン

SQL\*Plus コマンドライン ツールを使用して Oracle データベースにログインできます。

#### **Before you begin**

データベース管理者のユーザ名とパスワードを確認します。

#### **Procedure**

- ステップ **1** SQL\*Plus 実行可能ファイルを実行します。 コマンド プロンプトが表示されます。
- ステップ **2 connect** コマンドを入力します。 ユーザ名プロンプトが表示されます。
- ステップ **3** データベース管理者のユーザ名を入力します。 パスワード プロンプトが表示されます。
- ステップ **4** 指定したユーザ名のパスワードを入力します。

たとえば、Oracle 管理者のユーザ名が system でパスワードが oracle である場合は、次のように 入力してログインします。

#### **Example:**

Username: **sys as sysdba** Password: **oracle**

#### **What to do next**

SQL\*Plus の使用の詳細については、使用している Oracle データベース バージョンのマニュア ルを参照してください。

### **SYSTEM** テーブルスペースの拡張

SYSTEM テーブルスペースを拡張できます。

#### **Procedure**

- ステップ **1** Oracle データベースにログインするには、SQL\*Plus コマンドライン ツールを使用します。詳 細については、Oracle SQLPlus コマンドライン ツール, on page 19を参照してください。
- ステップ **2** 次のコマンドを入力します。

select file name, bytes, autoextensible, maxbytes from dba data files where tablespace name='SYSTEM';

ステップ **3** 次のコマンドを入力します。

alter database datafile *filename* autoextend on next 100m maxsize 2000m;

*file\_name* は前の手順で **select** コマンドの出力ファイル名です。

SYSTEM テーブルスペースが拡張されます。

ステップ **4 exit** コマンドを入力します。

### セッション数とプロセス数の **150** への増加

同じ Oracle データベースに設定されている DCNM インスタンスごとに、カーソルとプロセス 数を 150 と 1000 よりも大きくする必要があります。

たとえば、2 つの DCNM スタンドアロン (非 HA) インスタンスが同じ Oracle データベースを 使用するように設定されている場合は、いずれかの DCNM インスタンスが通常の動作中に発 生したパフォーマンスの低下または SQL 例外エラーに応じて、カーソルとプロセスを約 300 および 2000 に増やす必要があります。

#### **Procedure**

ステップ **1** init.ora ファイルが存在し、このファイルに使用中の Oracle データベース インストールに 該当する1行が含まれていることを確認します。それ以外の行が含まれている場合は削除しま す。

詳細については、init.ora ファイル, on page 19を参照してください。

- ステップ **2** Oracle データベースにログインするには、SQL\*Plus コマンドライン ツールを使用します。詳 細については、Oracle SQLPlus コマンドライン ツール, on page 19を参照してください。
- ステップ **3 shutdown** コマンドを入力してシステムをシャット ダウンします。このコマンドが失敗する場 合は、**shutdown abort** コマンドを使用します。
- ステップ **4** 次のコマンドを入力します。

startup pfile='init file name';

*init\_file\_name* は、使用中の Oracle データベース インストールの init.ora ファイル名です。詳細 については、init.ora ファイル, on page 19を参照してください。

ステップ **5** 次のコマンドを入力して、セッション数を 150 に設定します。

alter system set sessions = 150 scope=spfile;

- ステップ **6 shutdown** コマンドを入力してシステムをシャット ダウンします。このコマンドが失敗する場 合は、**shutdown abort** コマンドを使用します。
- ステップ **7 startup** コマンドを入力して、システムを起動します。
- ステップ **8** 次のコマンドを入力して、セッション数とプロセス数が150に変更されていることを確認しま す。

show parameter sessions

ステップ **9 exit** コマンドを入力して、終了します。

#### 開いているカーソルの数の **1000** への増加

開いているカーソルの数を 1000 に増やすことができます。

#### **Procedure**

ステップ **1** init.ora ファイルが存在し、このファイルに使用中の Oracle データベース インストールに該当 する1行が含まれていることを確認します。それ以外の行がファイルに含まれている場合は削 除します。

詳細については、init.ora ファイル, on page 19を参照してください。

- ステップ **2** Oracle データベースにログインするには、SQL\*Plus コマンドライン ツールを使用します。詳 細については、Oracle SQLPlus コマンドライン ツール, on page 19を参照してください。
- ステップ **3 shutdown** コマンドを入力してシステムをシャット ダウンします。このコマンドが失敗する場 合は、**shutdown abort** コマンドを使用します。
- ステップ **4** 次のコマンドを入力します。

startup pfile=*'init\_file\_name'*

*init\_file\_name* は、使用中の Oracle データベース インストールの init.ora ファイル名です。詳細 については、init.ora ファイル, on page 19を参照してください。

ステップ **5** 次のコマンドを入力して、開いているカーソルの数を 1000 に設定します。

alter system set open cursors = 1000 scope=spfile;

- ステップ **6 shutdown** コマンドを入力してシステムをシャット ダウンします。このコマンドが失敗する場 合は、**shutdown abort** コマンドを使用します。
- ステップ **7 startup** コマンドを入力して、システムを起動します。
- ステップ **8** 次のコマンドを入力して、開いているカーソルの数が 1000 に変更されていることを確認しま す。

show parameter open\_cursors

ステップ **9 exit** コマンドを入力して、終了します。

### コマンド プロンプトを使用して **Oracle DB** ユーザーを作成する

コマンド プロンプトを使用して Oracle DB ユーザーを作成するには、次の手順に従います。

```
export ORACLE SID=XE
export ORACLE_HOME=/usr/lib/oracle/xe/app/oracle/product/10.2.0/server
cd $ORACLE_HOME/bin
sqlplus
sys as sysdba
create user dcnmdbusername identified by dcnmdbuserpassword default tablespace users
temporary tablespace temp;
grant connect, resource to dcnmdbusername;
grant create session to dcnmdbusername;
grant dba to dcnmdbusername;
```
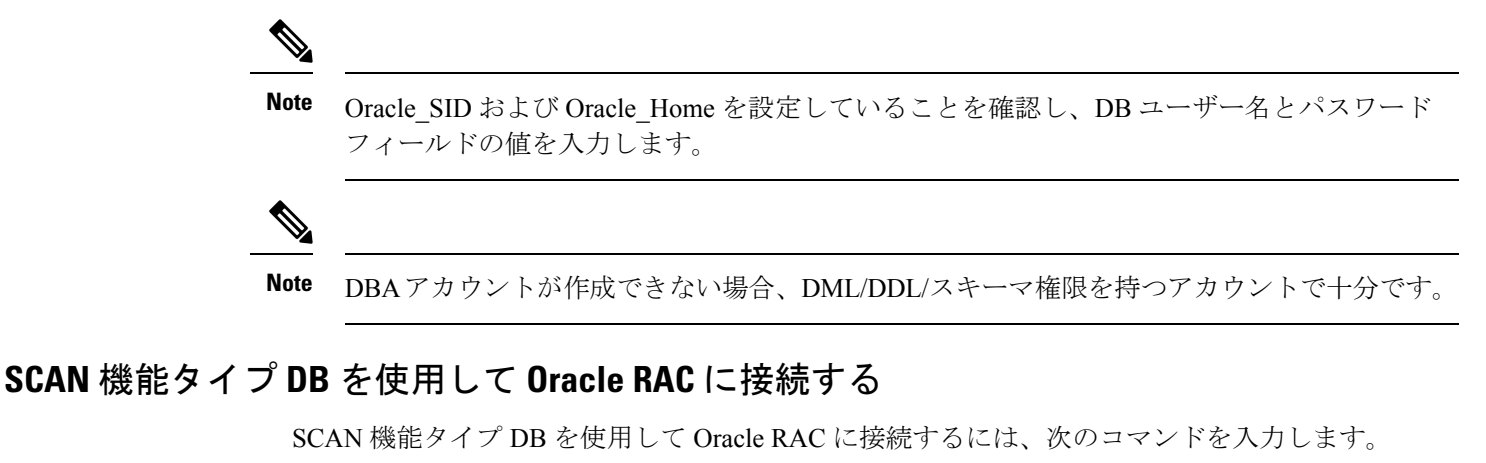

# appmgr update -u jdbc:oracle:thin:@//[ip\_addr]:1521/[service name] -n [username] -p [password]

### フェデレーション セットアップ用のデータベース

Cisco DCNM は、Cisco DCNM-SAN フェデレーションとして展開できます。Cisco DCNM-SAN フェデレーションの場合、データベースURL(プロパティ)は、フェデレーション内のすべて の Cisco DCNM-SAN ノードで同じである必要があります。

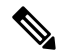

フェデレーションを形成するためにマルチキャストアドレスを指定していないことを確認しま す。 **Note**

## バックアップおよび復元用のリモート**Oracle**データベー ス ユーティリティ スクリプト

プラットフォームに関係なく、CiscoDCNMがインストールされており(WindowsまたはLinux)、 リモートOracleデータベースをバックアップおよび復元するには、次のスクリプトを作成しま す。

Linux プラットフォームにインストールされている Oracle データベースのユーティリティ スク リプト:

- **1.** backup-remote-oracledb.sh
- **2.** restore-remote-oracledb.sh

Windows プラットフォームにインストールされている Oracle データベースのユーティリティ スクリプトは次のとおりです。

- **1.** backup-remote-oracledb
- **2.** restore-remote-oracledb

Cisco DCNM ホストは、リモート Oracle データベースを使用して実行するように設定されてい ます。ハウスキーピングの一環として、DCNM ユーティリティ スクリプトをリモート Oracle データベースにコピーし、DCNM データベーススキーマを復元することができます。

ユーティリティ スクリプトを実行するには、データベース管理者のクレデンシャルが必要で す。これらのスクリプトでは、次のプロンプトが表示されます。

- **1.** DCNM データベース パスワード (ユーザー名はすでに存在します)
- **2.** 管理者ユーザーのユーザー名/パスワード。

DBAユーザークレデンシャルを入力する際には、「sys」として「sys」を入力しないようにし てください。一部のバージョンの Oracle では、スペースが存在するとバックアップ/復元が失 敗する可能性があります。代わりに、ユーザーはシステムやsysdbaなどのユーザー名にスペー スがない有効なユーザークレデンシャルを提供する必要があります。管理者クレデンシャルは 保存またはキャッシュされないため、機密性の高いクレデンシャル情報は漏洩しません。

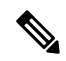

**Note dcnm/bin**のユーザー スクリプトは、管理者ユーザーのみが実行できます。

# バックアップおよび復元用のローカル**PostgreSQL**データ ベース ユーティリティ スクリプト

RHEL マシンにインストールされているローカル PostgreSQL データベースのユーティリティ スクリプトは次のとおりです。

- **1.** backup-pgsql-dcnm-db.sh
- **2.** restore-pgsql-dcnm-db.sh

Windows マシンにインストールされているローカル PG データベースのユーティリティ スクリ プトは次のとおりです。

- **1.** backup-pgsql-dcnm-db.bat
- **2.** restore-pgsql-dcnm-db.bat

バックアップおよび復元用のローカル **PostgreSQL** データベース ユーティリティ スクリプト

 $\overline{\phantom{a}}$ 

翻訳について

このドキュメントは、米国シスコ発行ドキュメントの参考和訳です。リンク情報につきましては 、日本語版掲載時点で、英語版にアップデートがあり、リンク先のページが移動/変更されている 場合がありますことをご了承ください。あくまでも参考和訳となりますので、正式な内容につい ては米国サイトのドキュメントを参照ください。